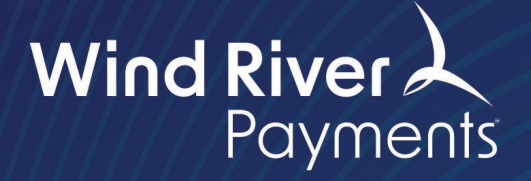

## **TrustCommerce Cloud EMV User Guide**

Payments. Your Way.

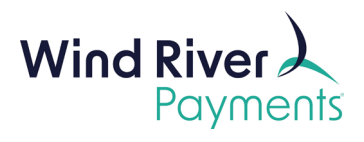

## **Setting Up Your Device**

- To connect your device to WiFi, drag down from the top to open the menu.
- Click the **Wifi** icon to open a list of available WiFi networks.
- Select your network.
- Enter your credentials and hit connect. Your device will now be connected.

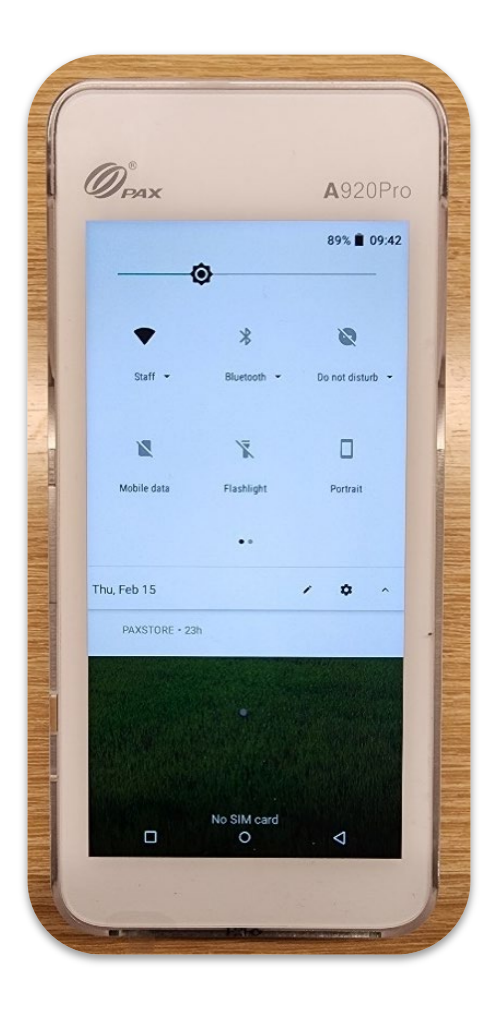

- Once your device is connected, you will see the "Please Wait" screen.
- Please note the green WiFi icon in the upper left-hand corner, below the time. If the icon is red, that means your device is not currently connected.

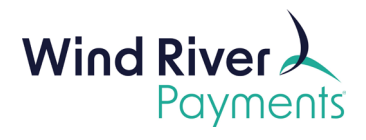

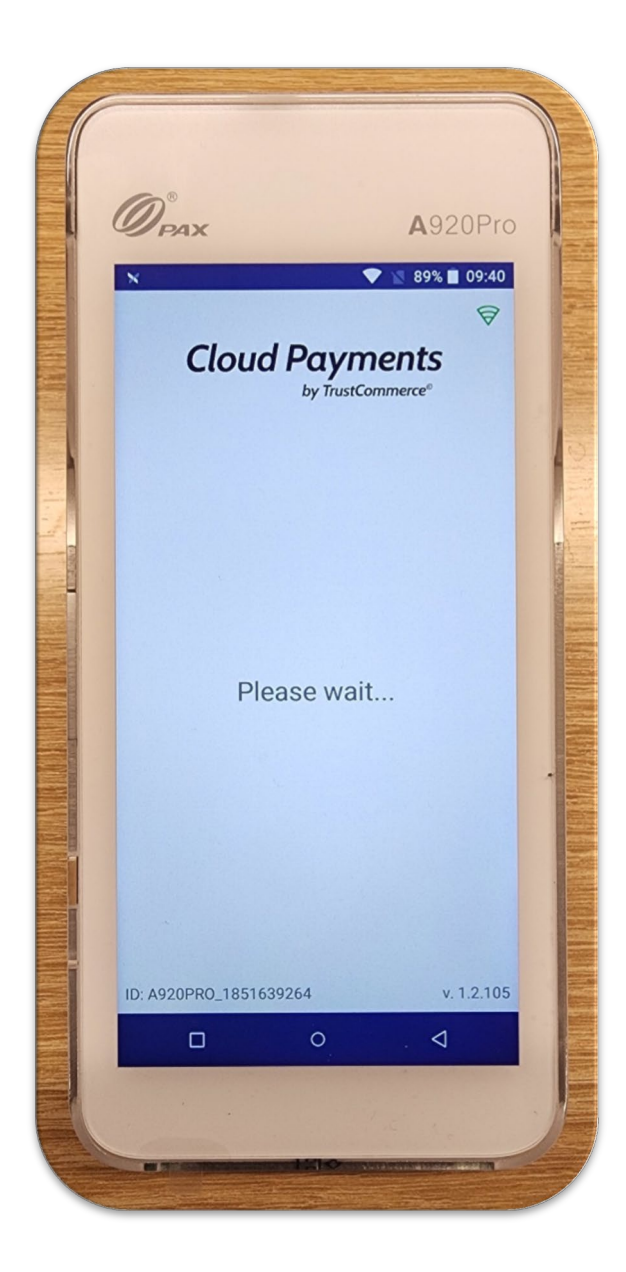

• Once you've logged into your instance of TrustCommerce, select **Device Management** from the Vault Administration section on the left-hand side.

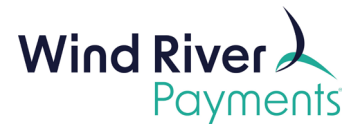

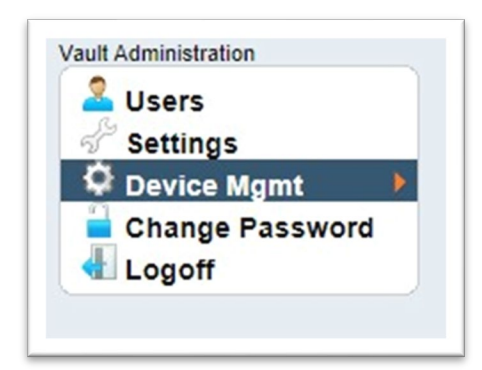

- Your device will be registered to your TrustCommerce Account.
- You can click the pencil under the **Modify** column to assign an Alias to your device (Front Desk, Accounting Dept, etc.)

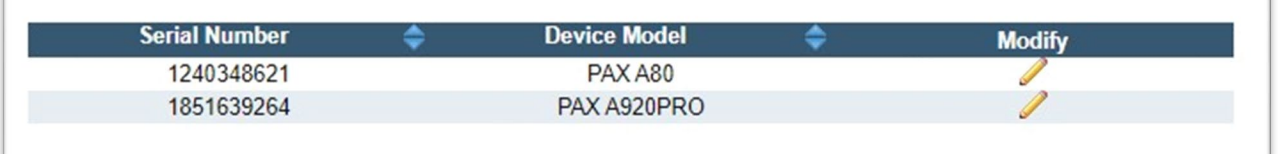

• Be sure to click **Submit Changes** after assigning the nickname.

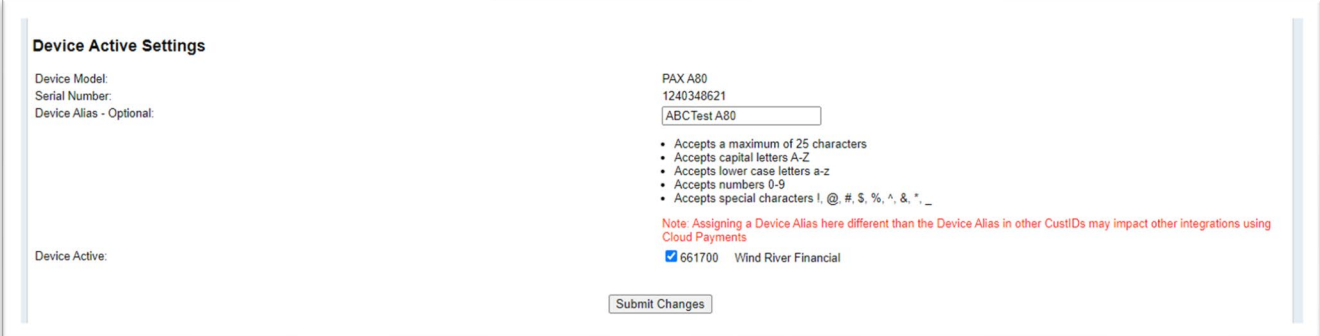

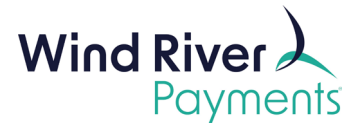

## **Running A Transaction**

• Once you've assigned your device an Alias, select **Cloud Payments** on the left-hand side.

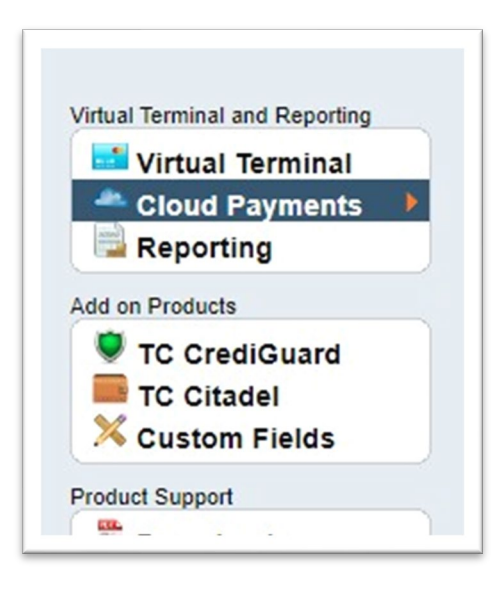

• Depending on your account configuration, you will see drop downs for Transaction Type, Address Verification Service, Select POS Device, Purchase Level, and Initial Entry mode.

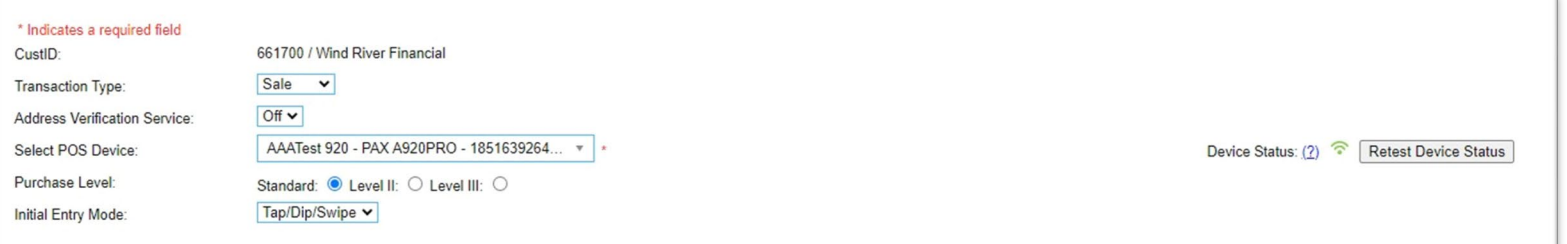

• You can also see the **Device Status** on the right-hand side.

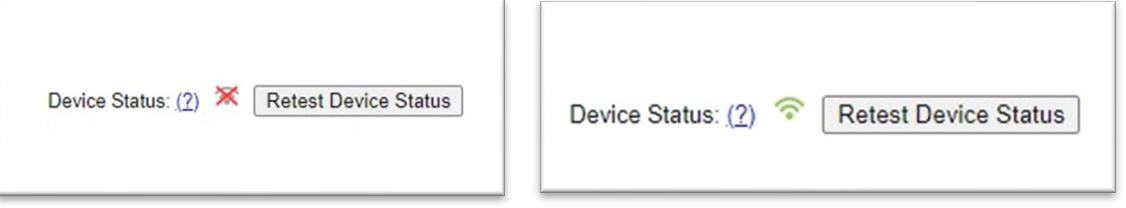

• Fill out the remaining fields on your Virtual Terminal page and press **Process Credit Card**  on the bottom of the screen.

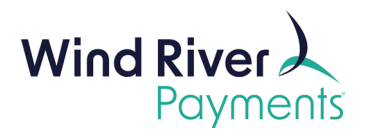

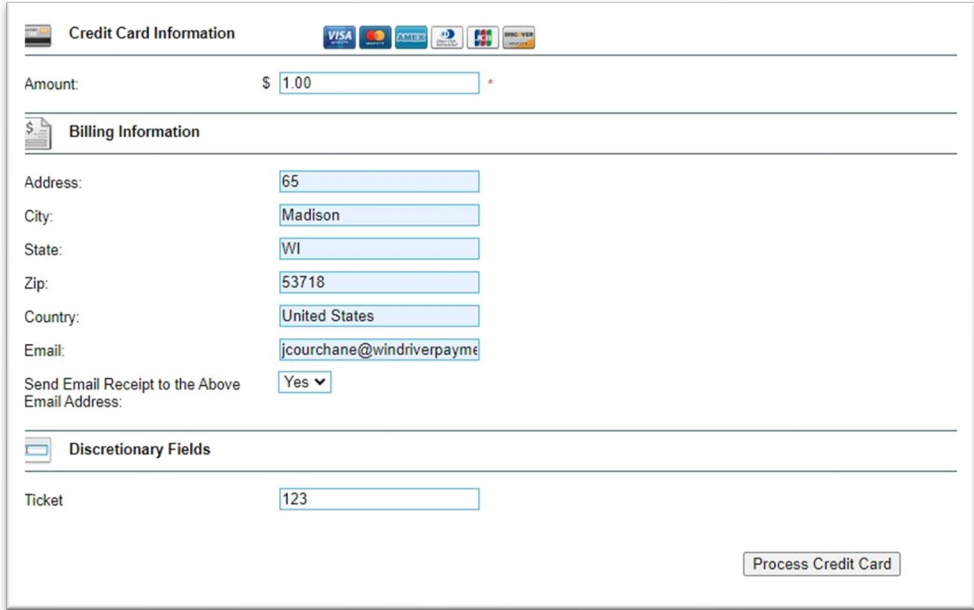

• Your device will now prompt for a payment card.

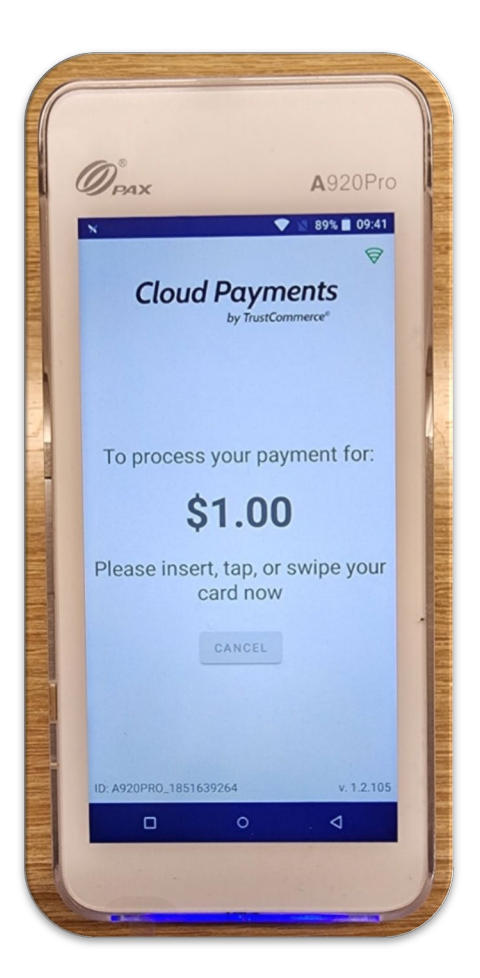

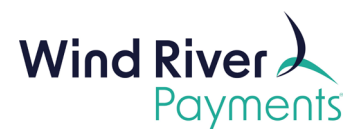

• Have your customer present their card. You should now see an **Approved** screen.

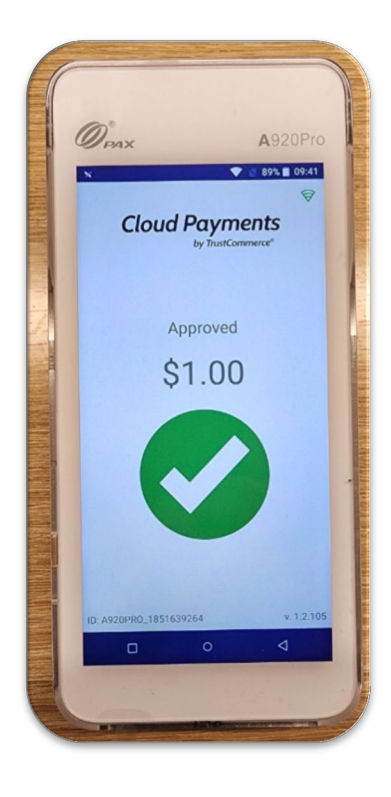

• Within the Virtual Terminal, you will now see the standard **Approved Transaction** screen.

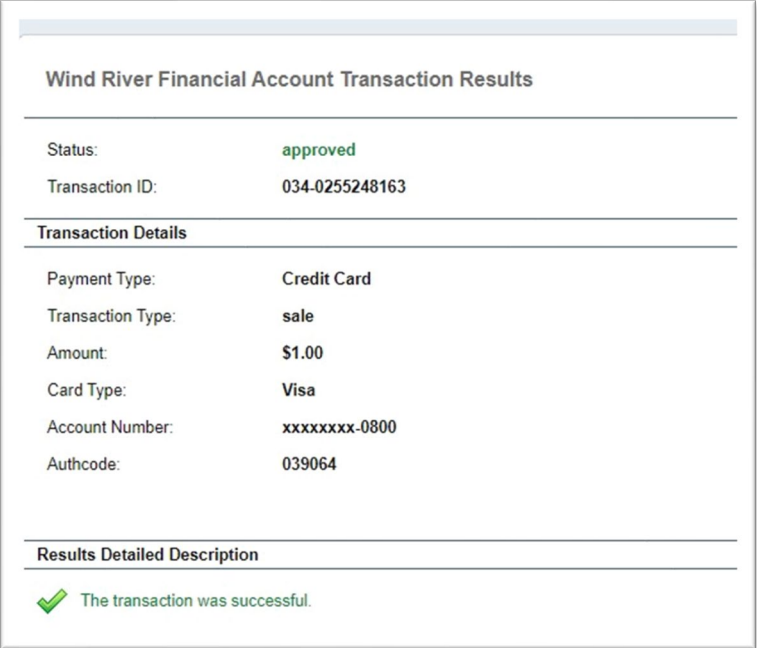